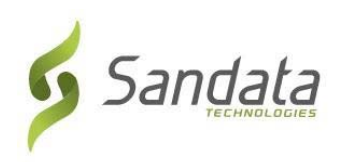

- 1. Open a web browser on your computer.
- 2. Go to: https://www.sandatalearn.com?KeyName=CTCDSEVVEmployee\_Provider.
- 3. You will see the **Sign Up** screen. This is where you will enter the following:
	- Your first name
	- Your last name
	- Your email address (this is not required but if you enter an email address, you will receive updates by email)
- 4. You will create your password. Your password must contain:
	- At least 1 number
	- At least 1 letter
	- The length must be at least 8 characters

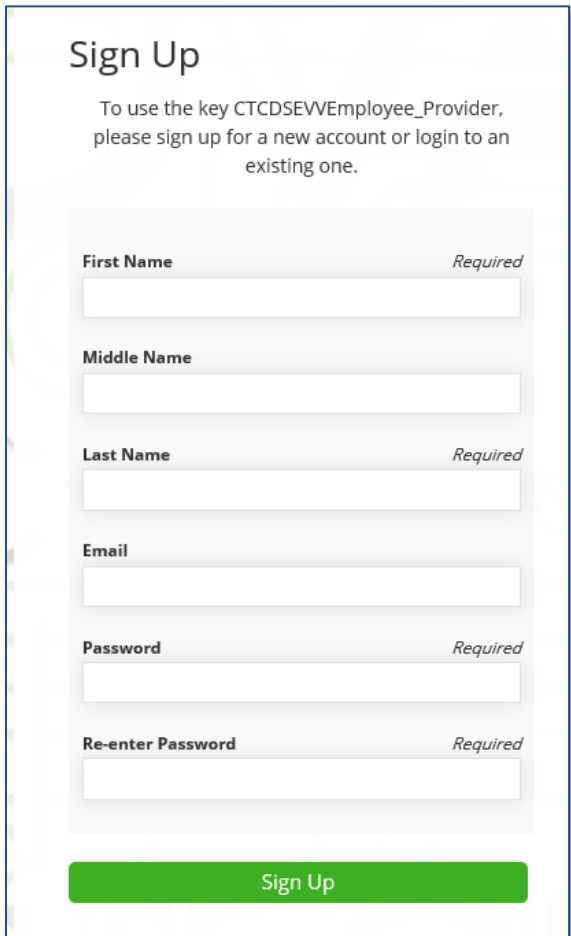

5. Click the **Sign Up** button.

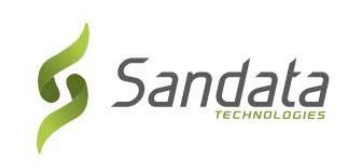

6. You will see the **Sandata Learn** homepage with your username. You need to remember your username and password to login to the **Sandata Learn** web site. Your username is: **First Name.Last Name** and can be found by clicking on the profile picture in the topright corner of the welcome screen.

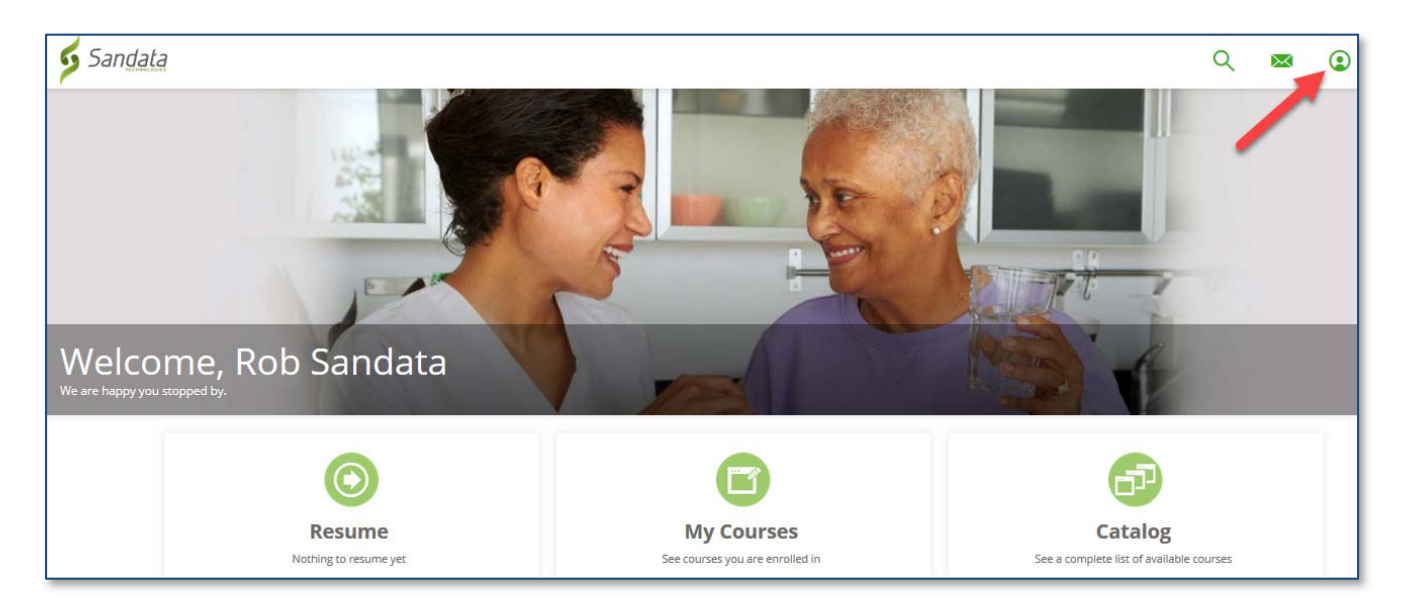

7. Click **My Courses** to view the courses that are available to you.

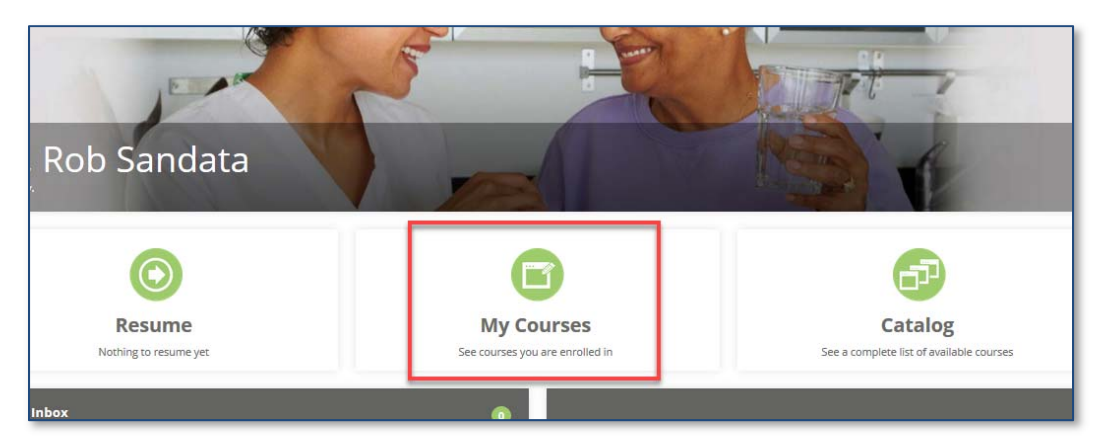

8. Click the **CT** then **CT-CDS** folder.

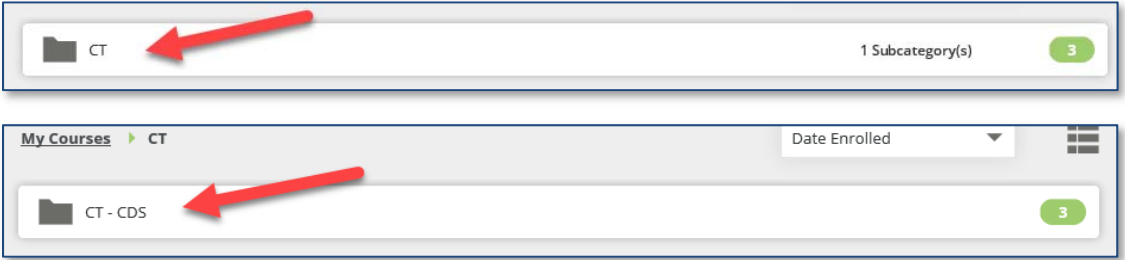

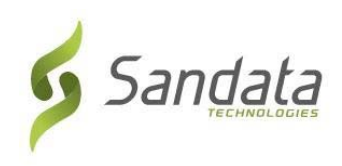

9. Click the **Start** button to start a course. A course may contain more than one lesson.

You must launch each session to complete the training.

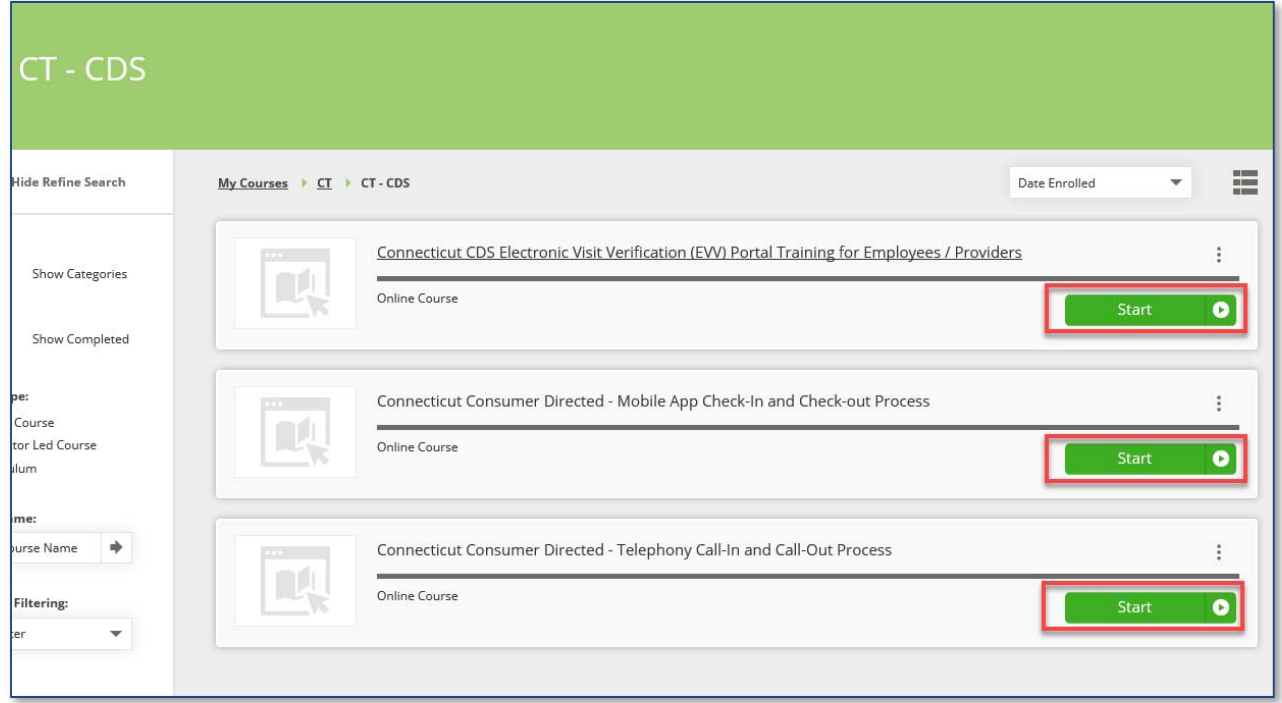

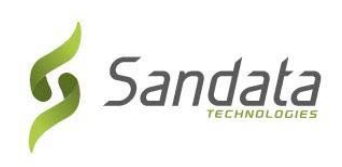

10.Use the buttons on the screen to play videos. You must watch the entire video to complete the training.

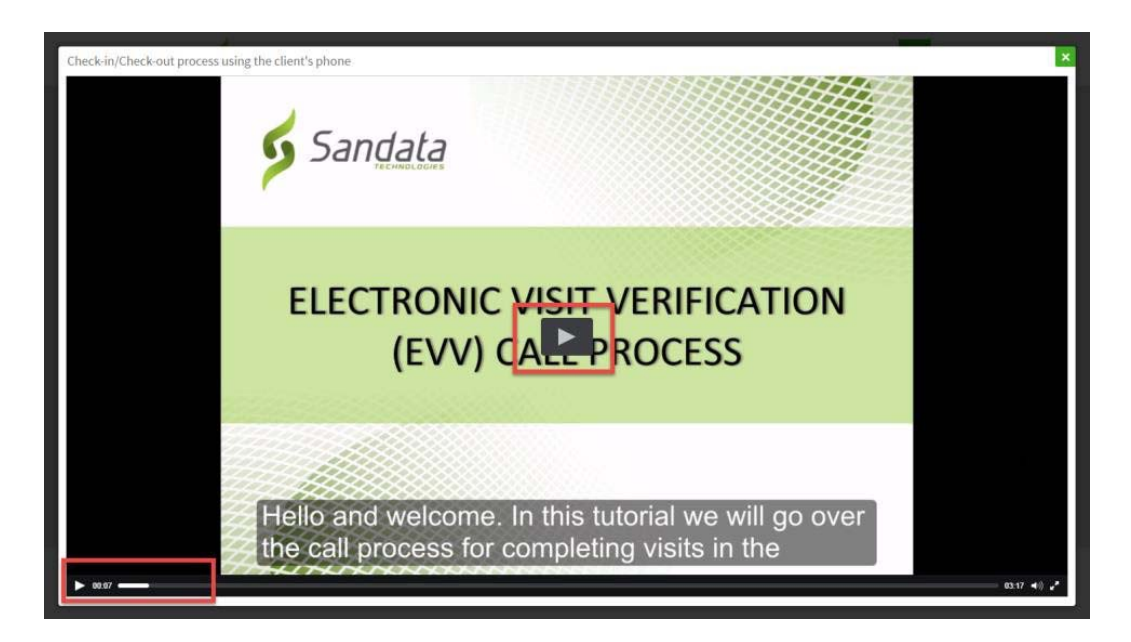

- Click the **X** in upper-right corner of the screen to close a lesson.
- Click the **Sandata Technologies logo** in the upper-left corner of the screen to go to the homepage.
- Click the menu in the upper-right corner of the screen and click **Logout** to logout of the **Sandata Learn** web site.

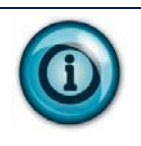

To log back in to the **Sandata Learn** web site, go to: https://www.sandatalearn.com and enter your username and password.